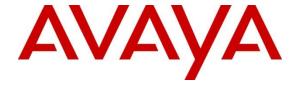

### **DevConnect Program**

# Application Notes for Aiphone IX Series 2 Video Door Station (IX-EAT) with Avaya IP Office Server Edition -Issue 1.0

#### **Abstract**

These Application Notes describe the configuration steps required to integrate Aiphone IX Series 2 Video Door Station (IX-EAT) Version 7.00 with Avaya IP Office Server Edition 11.1 and Avaya IP Office 500V2 Expansion System 11.1. The Aiphone IX-EAT Video Door Station, which is part of the Aiphone IX Series 2 Video Door Stations, was used for the compliance test. Aiphone IX-EAT Video Door Station is a surface mount, weather resistant video door station. It has one dry contact that can be used to release doors when activated by a phone. Aiphone IX-EAT Video Door Station registers with Avaya IP Office as a SIP endpoint.

Readers should pay attention to **Section 2**, in particular the scope of testing as outlined in **Section 2.1** as well as the observations noted in **Section 2.2**, to ensure that their own use cases are adequately covered by this scope and results.

Information in these Application Notes has been obtained through DevConnect compliance testing and additional technical discussions. Testing was conducted via the Avaya DevConnect Program.

### 1. Introduction

These Application Notes describe the configuration steps required to integrate Aiphone IX Series 2 Video Door Station (IX-EAT) Version 7.00 with Avaya IP Office Server Edition 11.1 and Avaya IP Office 500V2 Expansion System 11.1. The Aiphone IX-EAT Video Door Station, which is part of the Aiphone IX Series 2 Video Door Stations, was used for the compliance test. Aiphone IX-EAT Video Door Station is a surface mount, weather resistant video door station. It has one dry contact that can be used to release doors when activated by a phone. Aiphone IX-EAT Video Door Station (IX-EAT) registers with Avaya IP Office as a SIP endpoint.

# 2. General Test Approach and Test Results

The interoperability compliance test included feature and serviceability testing. The feature testing focused on establishing audio and video calls between Aiphone IX-EAT Video Door Station, Avaya SIP and H.323 telephones, Avaya Workplace Client for Windows, Avaya Vantage<sup>TM</sup> K175, and the PSTN, and exercising basic telephony features, such as hold/resume, mute/unmute, transfer, conference, call forwarding, and call coverage from an Avaya IP endpoint. Additional telephony features, such as call forward and call coverage, were also verified.

The serviceability testing focused on verifying that the Aiphone IX-EAT Video Door Station comes back into service after re-connecting the Ethernet cable.

DevConnect Compliance Testing is conducted jointly by Avaya and DevConnect members. The jointly defined test plan focuses on exercising APIs and/or standards-based interfaces pertinent to the interoperability of the tested products and their functionalities. DevConnect Compliance Testing is not intended to substitute full product performance or feature testing performed by DevConnect members, nor is it to be construed as an endorsement by Avaya of the suitability or completeness of a DevConnect member's solution.

Avaya recommends our customers implement Avaya solutions using appropriate security and encryption capabilities enabled by our products. The testing referenced in this DevConnect Application Note included the enablement of supported encryption capabilities in the Avaya products. Readers should consult the appropriate Avaya product documentation for further information regarding security and encryption capabilities supported by those Avaya products.

Support for these security and encryption capabilities in any non-Avaya solution component is the responsibility of each individual vendor. Readers should consult the appropriate vendor-supplied product documentation for more information regarding those products.

For the testing associated with this Application Note, the interface between Avaya systems and Aiphone IX-EAT Video Door Station did not include use of any specific encryption features as requested by Aiphone.

# 2.1. Interoperability Compliance Testing

Interoperability compliance testing covered the following features and functionality:

- SIP registration of IX-EAT with IP Office Server Edition and IP Office 500V2 Expansion System.
- Audio calls between IX-EAT and Avaya SIP and H.323 deskphones with Direct IP Media (Shuffling) enabled and disabled.
- Audio and video calls between IX-EAT, Workplace, and Vantage K175 with Direct IP Media (Shuffling) enabled and disabled. One-way video from IX-EAT to Workplace and Vantage K175 was verified.
- Audio calls between IX-EAT and the PSTN.
- G.711 codec support.
- UDP transport protocol.
- IX-EAT placing, answering, and terminating calls.
- Basic telephony features, including hold/resume, mute/unmute, transfer, and 3-way conference, initiated from an Avaya IP endpoint.
- Proper system recovery after re-establishing IP connectivity to IX-EAT.

#### 2.2. Test Results

All test cases executed passed successfully.

### 2.3. Support

For technical support of Aiphone IX Series 2 Video Door Stations, contact Aiphone Technical Support via phone or website.

• Phone: +1 (800) 692-0200

• Web: https://www.aiphone.com/support/technical-support

# 3. Reference Configuration

**Figure** 1 illustrates a sample configuration with an Avaya SIP-based network. Aiphone IX-EAT Video Door Station registered to either IP Office Server Edition or IP Office 500 V2 Expansion System (not simultaneously).

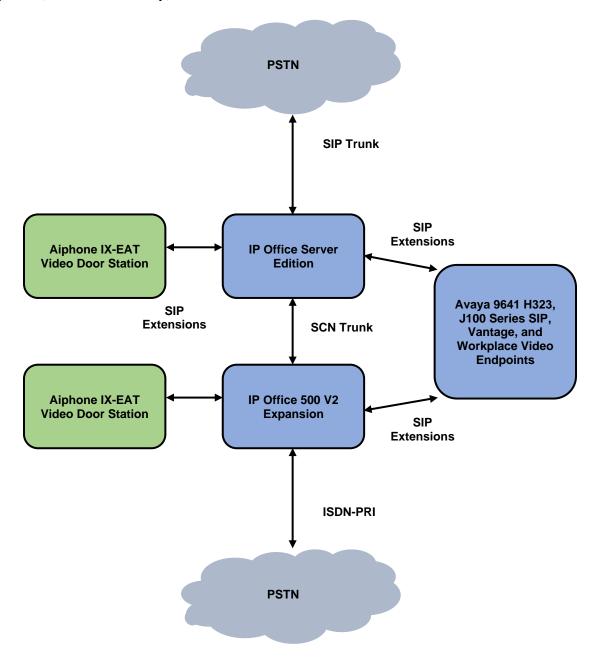

Figure 1: Avaya SIP Telephony Network with Aiphone IX-EAT Video Door Station

# 4. Equipment and Software Validated

The following equipment and software were used for the sample configuration provided:

| Equipment/Software                        | Release/Version               |
|-------------------------------------------|-------------------------------|
| Avaya IP Office Server Edition            | 11.1.2.4.0 build 18 (FP2 SP4) |
| Avaya IP Office 500V2 Expansion<br>System | 11.1.2.4.0 build 18 (FP2 SP4) |
| Avaya 96x1 Series IP Deskphones           | 6.8.5.2.3 (H.323)             |
| Avaya J100 Series IP Phones               | 4.0.10.3.2 (SIP)              |
| Avaya K175 Vantage Device                 | 3.1.1.2 (bld version 0012)    |
| Avaya Workplace                           | 3.32.0.75                     |
| Aiphone IX-EAT Video Door Station         | 7.00                          |

**Note:** Compliance Testing is applicable when the tested solution is deployed with a standalone IP Office 500 V2 and when deployed with IP Office Server Edition in all configurations.

# 5. Configure Avaya IP Office Server Edition

This section provides the procedures for configuring Avaya IP Office Server Edition. The procedures include the following areas:

- Obtain LAN IP Address
- Administer SIP Registrar
- Administer SIP Extension for IX-EAT
- Administer SIP User for IX-EAT

**Note:** This section covers the configuration of Avaya IP Office Server Edition, but the configuration is the same for Avaya IP Office 500 V2 Expansion System.

#### 5.1. Obtain LAN IP Address

From a PC running the IP Office Manager application, on the configuration tree in the left pane, select **System** to display the **System** screen for the IP Office Server Edition in the right pane. Select the **LAN1** tab, followed by the **LAN Settings** sub-tab in the right pane. Make a note of the **IP Address**, which will be used later to configure IX-EAT.

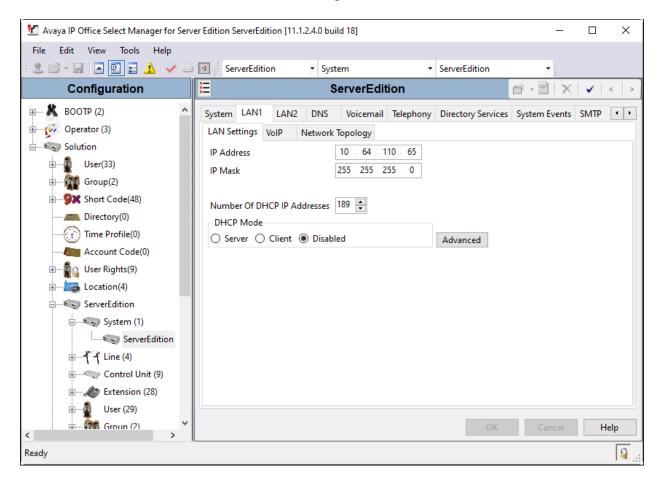

# 5.2. Administer SIP Registrar

Select the **VoIP** sub-tab. Ensure that **SIP Registrar Enable** is checked and enter a valid **SIP Domain Name**. In the compliance testing, the **SIP Domain Name** field was set to *avaya.com*. UDP transport protocol was enabled for the **Layer 4 Protocol**, which was used by IX-EAT.

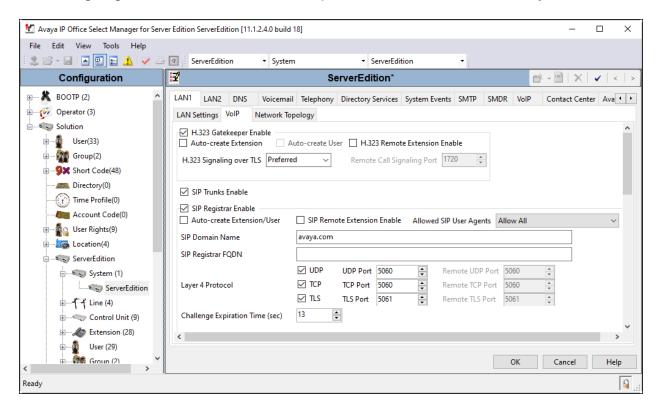

#### 5.3. Administer SIP Extension for IX-EAT

From the configuration tree in the left pane, right-click on **Extension** and select **New** → **SIP** from the pop-up list to add a new SIP extension. Enter the desired extension for the **Base Extension** field as shown below. In this example, IX-EAT was assigned extension 72008. This is the extension that IX-EAT will use to register with IP Office Server Edition.

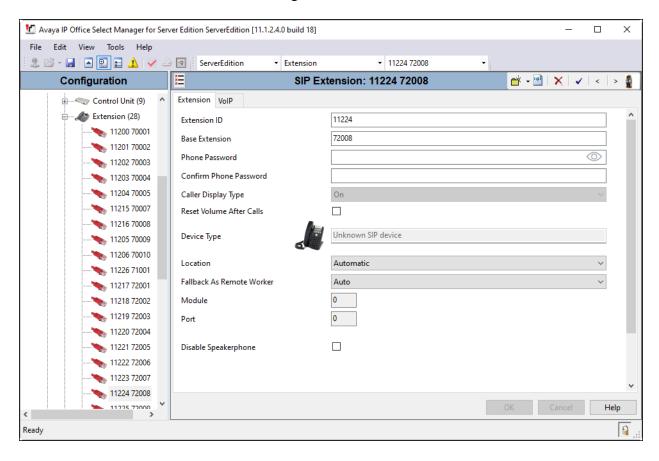

Select the **VoIP** tab and retain the default values. During the compliance test, IX-EAT was tested with *G.711 ULaw* codec. Enable **Allow Direct Media Path** so that audio/RTP flows directly between two SIP endpoints without using media resources in Avaya IP Office Server Edition. **Media Security** was *disabled* for IX-EAT.

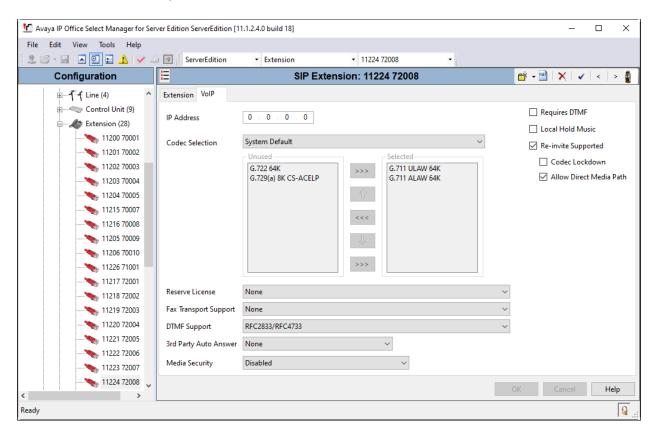

#### 5.4. Administer SIP User for IX-EAT

From the configuration tree in the left pane, right-click on **User** and select **New** from the pop-up list. Enter desired values for the **Name** and **Full Name** fields. For the **Extension** field, enter the SIP extension from **Section 5.3** (e.g., 72008).

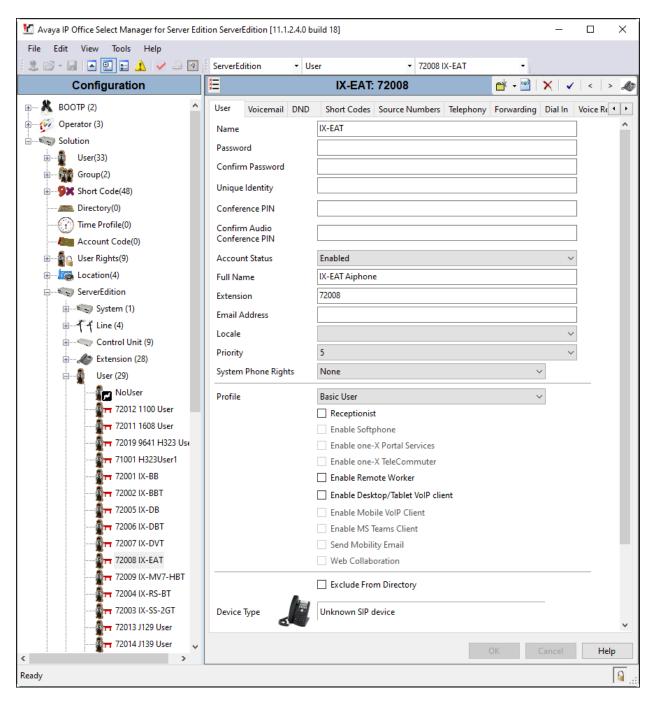

#### Select the **Voicemail** tab and disable voicemail for IX-EAT.

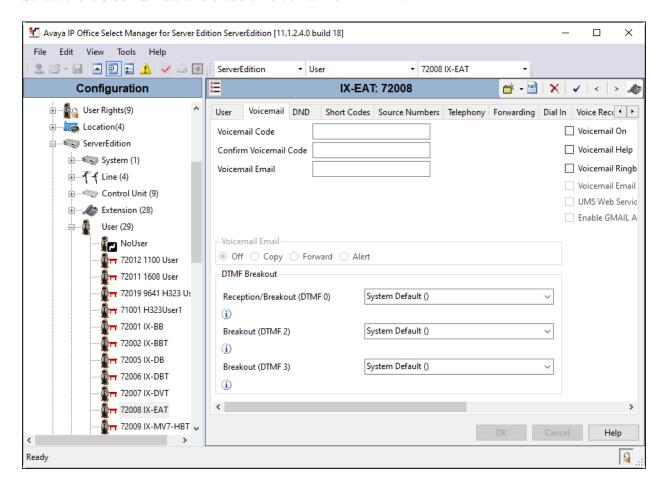

Select the **Telephony** tab followed by the **Call Settings** sub-tab. Note the settings below for the user.

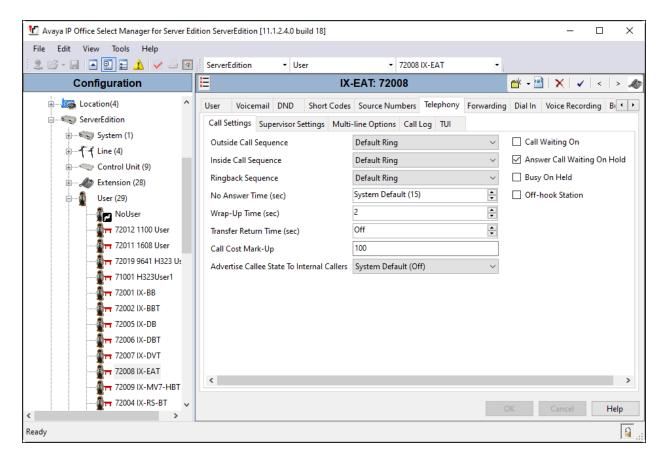

Select the **Supervisor Settings** sub-tab and enter a desired **Login Code**. The **Login Code** is the password that will be used by IX-EAT to register with IP Office Server Edition.

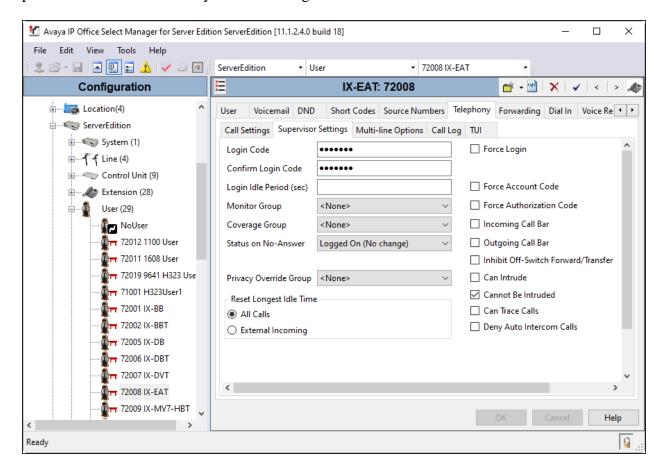

# 6. Configure Aiphone IX-EAT Video Door Station

This section provides the procedure for configuring IX-EAT to provide SIP connectivity to IP Office. Configuration of IX-EAT is performed via Aiphone IX System web interface. The following configuration is covered:

- Log into Aiphone IX System Web Interface
- Administer Station Information
- Administer SIP Parameters
- Administer Video SIP Channel
- Administer Audio Settings
- Administer Call Settings

### 6.1. Log into Aiphone IX System Web Interface

Access the Aiphone IX System Web Interface by using the URL <a href="https://<ip-address>/webset.cgi?login">https://<ip-address>/webset.cgi?login</a> in an Internet browser, where <ip-address> is the IX-EAT IP address. Select language (not shown) and log in using the appropriate credentials.

| AIPHONE IX System                                    |  |
|------------------------------------------------------|--|
| Enter ID and password  ID: Password: Login           |  |
| Copyright 2012 AIPHONE Co.,Ltd. All rights reserved. |  |

### 6.2. Administer Station Information

Navigate to **Station Information**  $\rightarrow$  **Identification** and set the **Number** to the IX-EAT SIP extension (e.g., 72008). Input an appropriate **Name**.

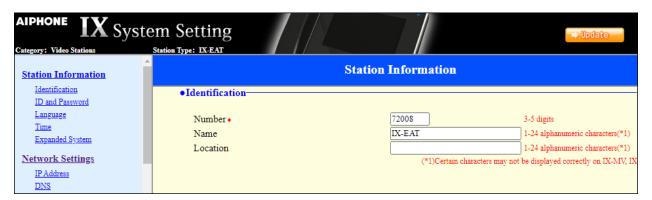

#### 6.3. Administer SIP Parameters

Navigate to **Network Settings** → **SIP** from the left pane and configure the following parameters:

• **SIP Signaling Port:** Set to 5060.

• User Agent: Enter desired value (e.g., *IX-EAT*).

• **ID:** Set to SIP extension (e.g., 72008) from **Section 5.3**.

• **Password:** Enter SIP password from **Section 5.4**.

• **IPv4 Address:** Set to signaling IP address of IP Office (e.g.,

10.64.110.65).

• **Port:** Set to *5060*.

Click **Update** to save changes.

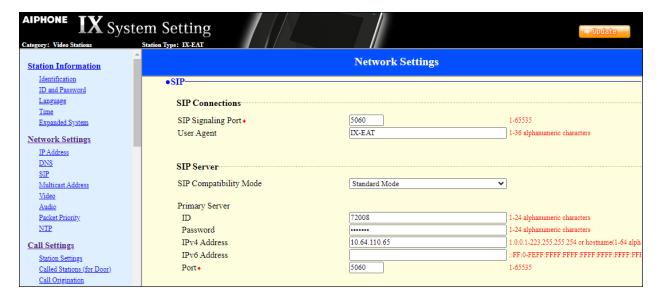

### 6.4. Administer Video SIP Channel

Navigate to **Network Settings** → **Video** in the left pane and configure the video settings as shown below.

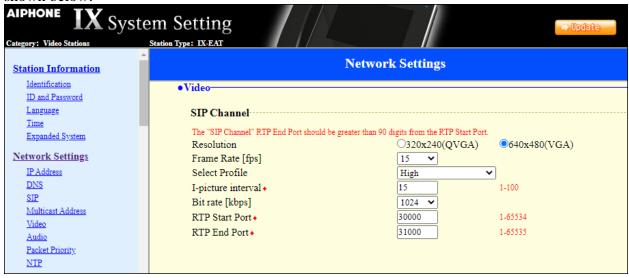

# 6.5. Administer Audio Settings

Navigate to **Network Settings**  $\rightarrow$  **Audio** in the left pane and set **Audio Codec** to select *G.711* (*u-law*).

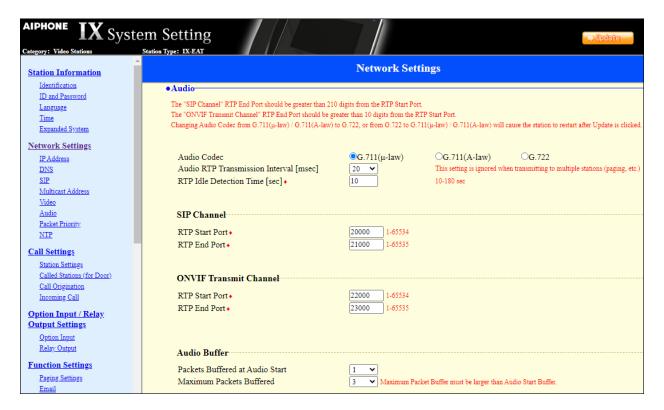

## 6.6. Administer Call Settings

Navigate to **Call Settings** in the left pane and set the **Call Button Function** to *Call, Answer Call, End Communication* in the **Station Information** section.

In the **Called Stations** (**for Door**) section, add an entry that specifies the number that should be dialed when the call button is pressed. Set the **Station Number** to the called number (e.g., 72015), set the **IPv4 Address** to the signaling IP address of IP Office (e.g., 10.64.110.65), and set **Station Type** to *VoIP Phone*. Only one VoIP phone may be specified.

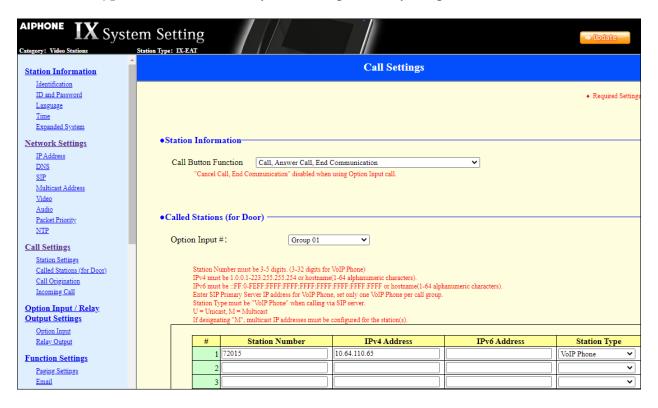

# 7. Verification Steps

This section provides the tests that can be performed to verify proper configuration of IP Office and Aiphone IX-EAT Video Door Station.

1. Verify that IX-EAT has successfully registered with with IP Office. Launch **IP Office**System Status and navigate to Extensions → <SIP Extension>, where <SIP Extension> is the IX-EAT extension. Verify that the Current State is *Idle* as shown below.

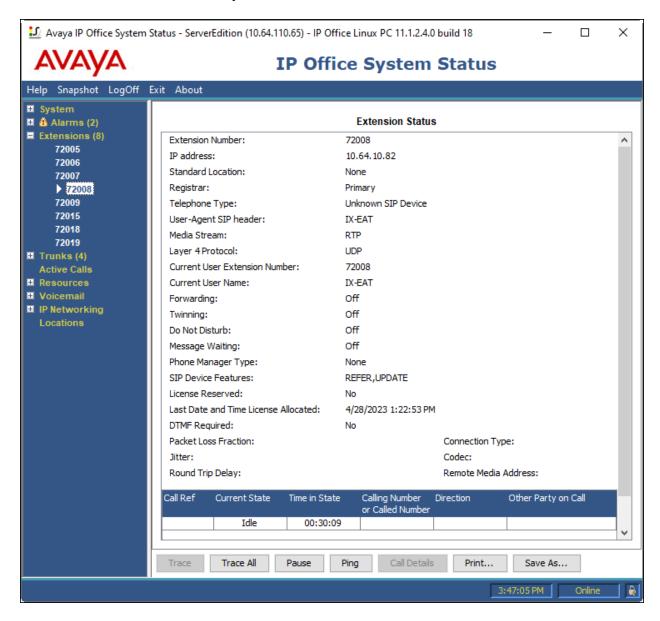

2. Establish inbound and outbound video calls to IX-EAT with Avaya Workplace and/or Vantage endpoints and verify two-way audio and one-way video.

### 8. Conclusion

These Application Notes describe the administration steps required to integrate Aiphone IX Series 2 Video Door Stations (IX-EAT) with Avaya IP Office Server Edition. The Aiphone IX-EAT Video Door Station successfully registered with IP Office as a SIP endpoint and audio and video calls were verified. All test cases executed passed with no observations noted.

### 9. References

This section references the Avaya and Aiphone documentation relevant to these Application Notes

Avaya product documentation is available at <a href="https://support.avaya.com">https://support.avaya.com</a>.

[1] Administering Avaya IP Office using Manager, Release 11.1, available at <a href="http://support.avaya.com">http://support.avaya.com</a> as an HTML document.

Aiphone product documentation is available at <a href="https://www.aiphone.com">https://www.aiphone.com</a>.

[2] Aiphone IX Door Stations Web Setting Manual, Software version 6.00 or later, available from Aiphone.

#### ©2023 Avaya Inc. All Rights Reserved.

Avaya and the Avaya Logo are trademarks of Avaya Inc. All trademarks identified by ® and TM are registered trademarks or trademarks, respectively, of Avaya Inc. All other trademarks are the property of their respective owners. The information provided in these Application Notes is subject to change without notice. The configurations, technical data, and recommendations provided in these Application Notes are believed to be accurate and dependable, but are presented without express or implied warranty. Users are responsible for their application of any products specified in these Application Notes.

Please e-mail any questions or comments pertaining to these Application Notes along with the full title name and filename, located in the lower right corner, directly to the Avaya DevConnect Program at <a href="mailto:devconnect@avaya.com">devconnect@avaya.com</a>.